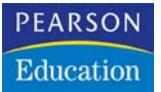

ť

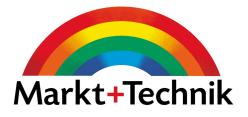

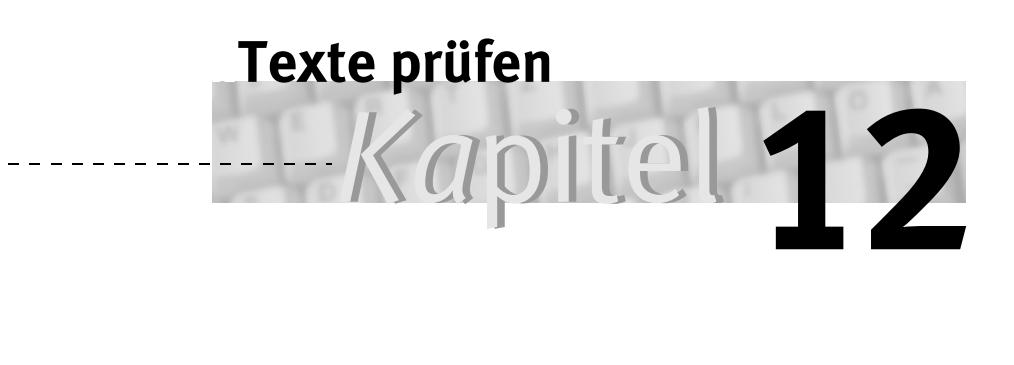

ie unvermeidlichen Tippfehler gehören mit Word zwar nicht der Vergangenheit an, aber lassen sich doch minimieren. Die AutoKorrektur ie unvermeidlichen Tippfehler gehören mit Word zwar nicht der Ver-<br>
gangenheit an, aber lassen sich doch minimieren. Die AutoKorrektur<br>
berichtigt sie schon während der Texteingabe, und was noch übrigbleibt, läßt sich mit der Rechtschreibprüfung beseitigen. Und nebenher macht Word sich auch über die Grammatik her. Dabei wirbt Microsoft mit der sogenannten »intelligenten« Autokorrektur, das heißt, Korrekturen werden nicht aufgrund eines simplen Listenabgleichs vorgenommen, sondern basieren auf grammatikalischen Regeln.

Zu meinem Erstaunen hat in diesem Regelwerk zum Teil schon die neue Rechtschreibreform Niederschlag gefunden. Aus »numerieren« wird »nummerieren«, und auch »müßte« ist nicht mehr zulässig und wird in »müsste« geändert. Vieles, wie »Delphin« bleibt jedoch unbeanstandet. Konsequenz wird sein, daß sich in Ihren Texten mit Sicherheit die alte und neue Schreibweise mischen wird.

## 12.1 AutoKorrektur

Den kleinen Engel im Hintergrund, der unsere Tippfehler klammheimlich Extras/Auto-Korrektur korrigiert, wünschen wir uns doch immer schon. Hier ist er: die AutoKorrektur.

Schon eine feine Sache: Ein typischer Buchstabendreher wie »its«, und sobald Sie die Leertaste drücken, wird »ist« daraus. Und um den Großbuchstaben am Satzanfang brauchen Sie sich auch keine Gedanken zu machen.

#### **Standardeinstellungen**

Merke also, als erstes: Die Leertaste setzt die AutoKorrektur in Gang. Denn mit der Leertaste wird ein Wort abgeschlossen, und jetzt kann Word prüfen, was es damit anfangen soll. Und was das ist, müssen Sie, zunächst einmal ganz grundsätzlich, im Dialogfenster bestimmen:

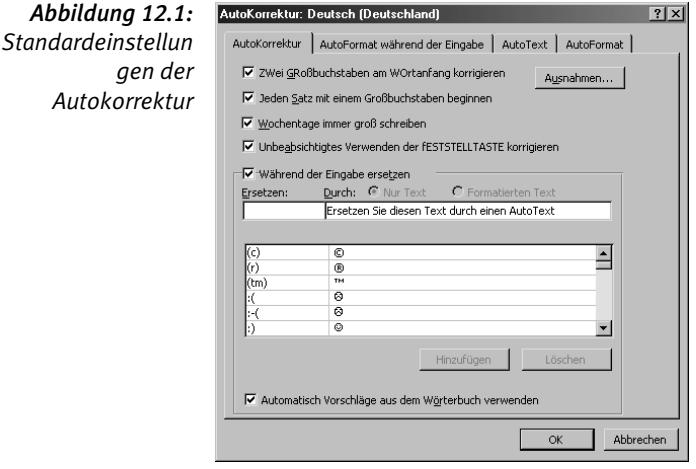

- *ZWei GRoßbuchstaben am WOrtanfang korrigieren* die Schreibweise der Option macht klar, was passiert. Auch so ein typischer Tippfehler, der fortan automatisch behoben wird. Weshalb ich jetzt, bei eingeschalteter AutoKorrektur, einige Mühe habe, das richtig abzuschreiben, denn sofort wird der zweite Großbuchstabe umgewandelt. Ich kann nur nachträglich ändern.
- *Jeden Satz mit einem Großbuchstaben beginnen* auch das ist klar: Wenn ein Punkt kommt (oder ein Frage- oder Ausrufezeichen), muß der nächste Buchstabe groß geschrieben werden. Das funktioniert nach jedem Punkt – auch nach einer Abkürzung (deshalb kann man auch Ausnahmen definieren, siehe S. 162). Auch hier wieder gilt: Wenn Sie nachträglich in einen Kleinbuchstaben ändern, bleibt der auch. Es ist ja die Leertaste, die den Mechanismus in Gang setzt.
- *Wochentage immer groß schreiben* auch diese Option ist selbsterklärend
- *Unbeabsichtigtes Verwenden der fESTSTELLTASTE korrigieren* ebenfalls klar.

Das sind die Standard-Tippfehler, die AutoKorrektur behebt. Zusätzlich können Sie in der Liste alles definieren, was Sie jemals in Ihrem Leben falsch zu schreiben gedenken; sehr, sehr vieles ist bereits vorgegeben.

## **Die Wortliste**

Mehr noch, Sie können die AutoKorrektur ausweiten zu einer vollautomatischen Textbaustein-Funktion, die den Namen »AutoText« eher verdient als das, was Word damit bezeichnet (Kapitel 11, »AutoText«, S. 151).

Das Prinzip ist ganz einfach. Sie definieren eine Zeichenfolge, die durch eine andere Zeichenfolge ersetzt werden soll. Ob »its« durch »ist« ersetzt wird oder durch »im Tessin war es im letzten Winter schön beim Skifahren« oder durch eine Grafik (die Sie dann über die Zwischenablage einfügen müssen), ist einzig eine Sache der Definition.

- In das Feld *Ersetzen* schreiben Sie das Wort, das Sie häufig falsch tippen, oder die Abkürzung.
- In das Feld *Durch* kommt die richtige Schreibweise oder die Langfassung des Kürzels – maximal 255 Zeichen.
- Mit Hinzufügen bzw. Ersetzen (wenn es das Kürzel schon gibt) wird der Eintrag in die Liste aufgenommen.

*Hüten Sie sich davor, bei der AutoKorrektur einen einzelnen Buchstaben als Kürzel zu definieren. Denn wenn Sie diesen Buchstaben tatsächlich mal solo brauchen, müssen Sie den Eintrag erst aus der Liste entfernen.*

Wenn vor Aufruf der Funktion ein Text markiert war, kommt er in das Feld Durch. Logischer wäre, er stünde im Feld Ersetzen – man merkt ja selber, welche Fehler man häufig macht, und hätte die gerne ersetzt. Gehen Sie deshalb folgendermaßen vor:

- $\blacktriangleright$  Das falsche Wort im Text kopieren Sie mit  $\boxed{\text{strg}}$ + $\boxed{\text{c}}$  und öffnen dann das Dialogfenster.
- **F** Fügen Sie das Wort mit  $[\text{str}_9]+[\text{V}]$  in das Feld Ersetzen ein (evtl. das folgende Leerzeichen löschen!) und korrigieren Sie das Wort im Feld Durch.
- Möchten Sie hingegen einen Ersatztext mitsamt Zeichenformatierung aufnehmen, ist es schon richtig, daß er – fehlerfrei geschrieben und zuvor markiert – in das Durch-Feld kommt. Denn Sie können hier keine Formatierungen zuweisen. Soll er auch formatiert wieder eingefügt werden, müssen Sie *Text mit Format* markieren.

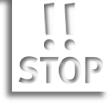

## **Groß- und Kleinschreibung**

Schreiben Sie den Ersetzen-Text vollständig in Kleinbuchstaben, ist die Schreibweise des falschen Wortes gleichgültig – ersetzt wird immer durch den Text, der bei Durch angegeben ist.

Beispiel: Bei Ersetzen haben Sie »bericth« eingegeben – die korrekte Schreibweise (Durch) ist »Bericht«. Ersetzt werden nun »bericth«, »Bericth«, »BERicth« und »BERICTH« gleichermaßen.

## **Die Ausnahmen**

Weil Word stur nach jedem Punkt groß schreibt, können Sie mit der Schaltfläche Ausnahmen eben solche definieren. Auch hier enthält die Liste schon die gebräuchlichsten Abkürzungen, die Listen in den Registern *WOrtanfang GRoß* und *Weitere Korrekturen* sind hingegen noch leer.

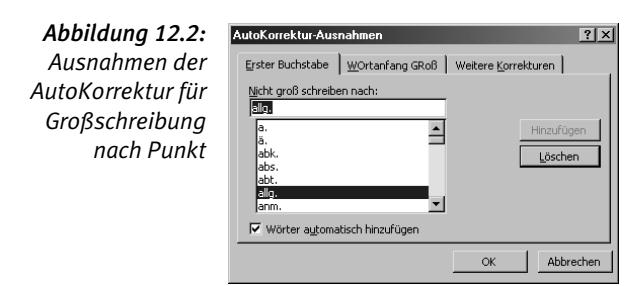

Nun brauchen Sie aber nicht zu überlegen, welche sonstigen Abkürzungen bei Ihnen eventuell noch vorkommen könnten – Word merkt das selber.

Voraussetzung ist, daß Sie die Option *Wörter automatisch hinzufügen* markiert haben.

Nun passiert folgendes: Sie schreiben eine Abkürzung, die noch nicht in der Liste enthalten ist. Word ersetzt beim nächsten Wort automatisch das erste Zeichen durch einen Großbuchstaben. Sie korrigieren das – und schon hat Word es kapiert, schon ist diese Abkürzung in die Liste aufgenommen.

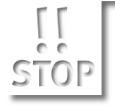

*Sie dürfen das fälschlicherweise groß geschriebene Zeichen nicht markie*ren, sondern müssen es mit **[Entf]** löschen, sonst erkennt Word die Kor*rektur nicht.*

## **Wo werden AutoKorrektur-Einträge gespeichert?**

Zentral in einer Datei mit der Endung ACL im Windows-Verzeichnis. Die AutoKorrektur-Liste steht damit immer und überall zur Verfügung. Und das heißt: nicht nur in jedem Dokument, sondern in allen Programmen des Microsoft Office-Paketes, also beispielsweise auch in Excel.

Mehr noch. Sie ist, sofern Sie Ihr Windows entsprechend eingerichtet haben, personenbezogen. Sie finden genau Ihre Liste immer wieder, unbeschadet davon, wer sonst noch an Ihrem Computer arbeitet.

## **AutoFormat**

Diese Funktion, im selben Dialogfeld zu finden (und näher erläutert in Kapitel 23, »Formatvorlagen«, S. 407), hat in gewisser Weise auch Auto-Korrektur-Bedeutung. Wenn Sie möchten, können Sie im Register *Auto-Format während der Eingabe* u.a. folgendes einstellen:

- *"Gerade" Anführungszeichen durch "typographische"* macht aus den »Schreibmaschinen«-Anführungen wie "diesen" die bei uns typographisch korrekten, nämlich "solche". Sie haben freilich keine Chance mehr, die anderen einzugeben – es sei denn, Sie deaktivieren die Option kurzzeitig.
- *Brüche (1/2) durch Sonderzeichen (1 /2 )* auch hiermit wird die korrekte Form eingetragen.
- *Englische Ordnungszahlen (1st) hochstellen* so ist es nun mal korrekt: 1st

Wenn nur diese Fälle gleich bei der Texteingabe automatisch korrigiert werden sollen, müssen Sie alle anderen, eigentlichen AutoFormat-Optionen deaktivieren.

## **AutoKorrektur und Rechtschreibprüfung**

Daß man die immer gleichen Tippfehler macht, merkt man häufig erst, wenn man seinen Text auf Rechtschreibung prüft. Man kann deshalb von der Rechtschreibprüfung aus die AutoKorrektur-Liste ergänzen – siehe S. 178.

*Nutzen Sie die AutoKorrektur intensiv! Das ist etwas, das wirklich Arbeit spart. Und Zeit. Denn eine nachträgliche Rechtschreibprüfung ist sehr, sehr zeitintensiv.*

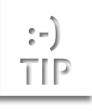

# 12.2 Die Sprachwahl

Multilingualität ist einer der Schwerpunkte im neuen Word. So hat man von dem Konzept, für jede Sprache eine eigene Office-Version bereit zu halten, Abstand genommen und sprachenunabhängige Office-Anwendungen entwickelt. Mit Hilfe des Multi-Language Pack als Bestandteil des Office-Pakets kann dann den jeweiligen Office-Anwendungen die gewünschte Sprache für die Benutzeroberfläche zugeordnet werden. Damit wurde das Problem unterschiedlicher Installationsroutinen, Registrierungseinträge und Komponentenkonfigurationen endgültig beseitigt. Außerdem erleichtert eine sprachenunabhängige Office-Version die Entwicklung und Einbindung von Dritt-Anbieter-Anwendungen.

Die Wahl der jeweils gewünschten Sprache erfolgt über Start/Programme/Microsoft Office Tools/Microsoft Office Spracheinstellungen.

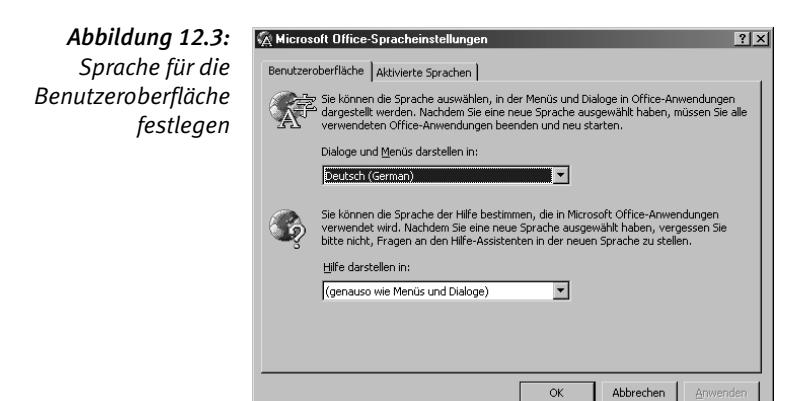

In dem Dialogfenster können Sie in einem Register die Sprache der Benutzeroberfläche definieren (wobei Sie darauf achten müssen, daß Ihr Betriebssystem diese Sprache auch unterstützt) und in dem Register *Aktivierte Sprachen* festlegen, ob in Ihren Anwendungen weitere Sprachen für bestimmte Funktionen festgelegt werden sollen.

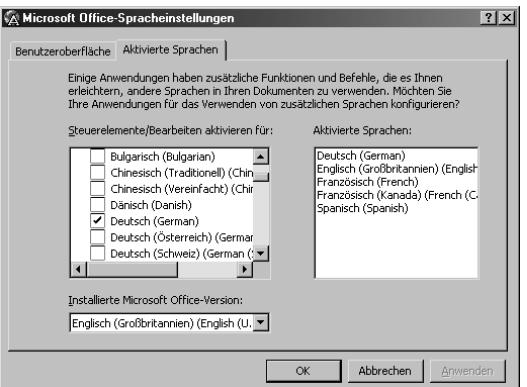

*Abbildung 12.4: Sprachwahl für programminterne Funktionen*

Innerhalb von Word können Sie mit Extras/Sprache/Sprache bestimmen wählen, welche Wörterbücher für Silbentrennung, Rechtschreibprüfung, Thesaurus und Grammatik herangezogen werden sollen.

Extras/Sprache/ Sprache bestimmen

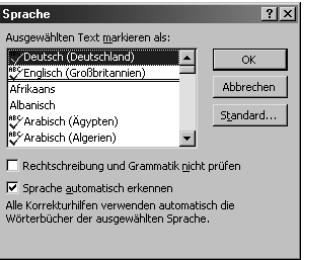

*Abbildung 12.5: Sprache auswählen*

Neu ist die automatische Erkennung der Sprache – sofern die entsprechenden Wörterbücher eingebunden wurden. Damit können Sie einen mehrsprachigen Text Korrektur lesen, ohne einzelnen Absätzen die jeweilige Sprache separat zuweisen zu müssen.

### **Der Ablauf**

Angenommen, Sie haben einen mehrsprachigen Text, bei dem ganze Abschnitte in deutsch, englisch und französisch vorliegen. Wenn Sie dafür die Rechtschreib- und Grammatikkorrektur starten, werden für die einzelnen Abschnitte automatisch die richtigen Wörterbücher herangezogen.

■→ Die Sprachwahl erfolgt absatzweise. Wenn sich im deutschen Text hin und wieder ein englisches oder französisches Wort findet oder wenn der englische Text ein deutsches Wort enthält, wird dieses selbstverständlich moniert.

- **Haben Sie häufig fremdsprachige Absätze in Ihrem Text, sollten Sie** dafür eigene Formatvorlagen erstellen und die Sprachwahl darin aufnehmen (siehe Kapitel 23, »Formatvorlagen«, S. 407). Dann gilt die Wahl für alle Absätze mit dieser Formatvorlage.
- **■** Klicken Sie auf Standard, wird die Sprachwahl in der mit dem Dokument verbundenen Vorlage festgehalten und gilt für alle neuen, auf dieser Vorlage basierenden Dokumente (zu Vorlagen siehe Kapitel 24, »Dokumentvorlagen«, S. 439). Fügen Sie allerdings Text (aus einer anderen Datei) ein, dem eine andere Sprache zugewiesen ist, behält er diese Auswahl.

## **Keine Prüfung bitte!**

Extras/Sprache hat noch einen weiteren Nutzen. Mit der Option *Rechtschreibung und Grammatik nicht prüfen* können Sie nämlich einen Komplex von der Prüfung ausnehmen und z.B. eine Silbentrennung verhindern.

Das kann die Mühe wert sein, wenn Sie automatisch trennen lassen, aber beispielsweise Tabellen so belassen möchten, wie Sie sie mühsam hergerichtet haben.

Ansonsten empfiehlt sich hier ebenfalls die Aufnahme in eine Formatvorlage.

## 12.3 Silbentrennung

Extras/Sprache/ Silbentrennung

Wenn Wörter am Zeilenende nicht getrennt werden, hat das bei Blocksatz unschöne Löcher in der Zeile zur Folge, bei Flattersatz einen arg zerrissenen Rand. Die Word-Trennhilfe kann dies vermeiden helfen.

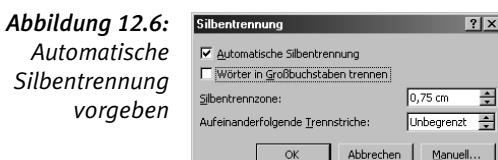

Sie müssen sich zunächst grundsätzlich entscheiden, ob Sie eine automatische oder manuelle Silbentrennung durchführen lassen wollen.

Bei der *automatischen Silbentrennung* wird während des Schreibens getrennt. Sie können aber auch nachträglich ein Dokument (oder Teilbereiche) automatisch trennen lassen. Über die Besonderheiten dieser Automatik wird weiter hinten noch zu reden sein.

Bei der *manuellen Silbentrennung* macht Word für jede mögliche Trennung einen Vorschlag. Sie können ihn mit Ja akzeptieren, mit Nein aufheben oder mit den Cursortasten bzw. einem Mausklick verschieben (danach wieder mit Ja bestätigen). Eine gestrichelte Linie markiert den Seitenrand – logisch, daß rechts davon nicht getrennt werden kann.

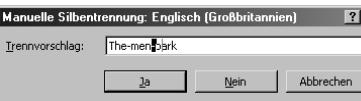

*Abbildung 12.7: Manuelle Silbentrennung*

Für die manuelle Trennung schaltet Word in die Layout-Darstellung und ersetzt Grafiken durch leere Rahmen, damit der Bildschirmaufbau schneller geht. Word trennt das gesamte Dokument (man kann natürlich zwischendurch abbrechen), es sei denn, ein Bereich ist markiert. Dann beschränkt sich die Trennung darauf.

*Die Einstellungen für die Silbentrennung (automatisch oder manuell, Silbentrennzone usw.) werden mit dem Dokument gespeichert und bleiben somit erhalten. Sie können aber auch in der Dokumentvorlage bestimmt werden und gelten dann für alle neuen Dokumente, die auf dieser Vorlage basieren.*

### **Die Silbentrennung beeinflussen**

Im Dialogfenster Extras/SILBENTRENNUNG können Sie zwischen mehreren Einstellungen wählen, die für beide Arten der Silbentrennung gelten:

- Mit der Option *Wörter in Großbuchstaben trennen* wird definiert, daß, nun ja, auch Wörter in Großbuchstaben getrennt werden dürfen. Daß man dies ausschließen kann, ist sinnvoll. Wörter in Großbuchstaben sind häufig Firmenbezeichnungen (FIAT) oder Abkürzungen für Organisationen (UNESCO) – unschön, sie zu trennen.
- Die *Silbentrennzone* bestimmt, innerhalb welcher Grenzen getrennt wird und damit letztlich, wie oft. Bei der Vorgabe von 0,75 cm wird nur getrennt, wenn der Abstand zwischen rechtem Rand und Zeilenende größer als 0,75 cm ist. Wenn eine Zeile, sagen wir mal: 1,5 cm vom rechten Rand entfernt endet, versucht Word, das erste Wort der nächsten Zeile zu trennen, in der richtigen Annahme, daß es zu lang ist, um

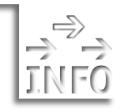

noch in die vorige Zeile zu passen. Je kleiner die Trennzone, desto öfter wird getrennt, desto geringer sind die Lücken am rechten Rand oder zwischen den Wörtern.

Sehr viele *Aufeinanderfolgende Trennstriche* sind unschön; deshalb können Sie hier wählen, wie viele es sein dürfen. Entscheiden Sie sich dafür, daß Sie nur einen *Aufeinanderfolgenden Trennstrich* haben wollen, bleibt nach einer Trennung auf jeden Fall die nächste Zeile ungetrennt, egal, wie groß die Lücke ist. Erst in der übernächsten Zei-**Strg-** – manuell trennen. le wird wieder getrennt. Trotzdem können Sie immer noch mit

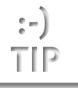

*Leider kennt Word nur die recht ungenaue Trennzone und läßt nicht festlegen, wieviel Zeichen ungetrennt bleiben müssen. Deshalb wird oft schon nach zwei Zeichen getrennt, was Puristen sauer aufstößt. Bei sehr schmalem Satz, der ohnehin eine kleine Trennzone erfordert, damit überhaupt getrennt wird, kann das aber oft vorkommen. Hier ist es dann besser, auf eine Silbentrennung zu verzichten und von Hand zu trennen. (Übrigens: Seit jeder Blocksatz kann, ist Flattersatz wieder in Mode. Und da ist man etwas flexibler bei Trennungen.)*

#### **Über die Schwierigkeiten beim Trennen**

Ein Trennprogramm arbeitet zunächst einmal nach festen Regeln. Etwa (alte Fassung): Von mehreren Mitlauten kommt der letzte auf die folgende Zeile (An-ker, Fin-ger, Rit-ter, neh-men). Doch wundern Sie sich nicht, auch hier ist die neue Rechtschreibung schon eingeflossen. So gilt die Regel »Trenne nie st, denn es tut ihm weh« längst nicht mehr (oder vielleicht auch bald wieder). Auch stoßen Sie auf Trennungen wie klicken, bli-cken. Die neue Rechtschreibung läßt sich übrigens über Extras/ Optionen/*Rechtschreibung und Grammatik* ein- und ausschalten

Ein sehr gutes Trennprogramm braucht darüber hinaus im Deutschen ein Ausnahmelexikon, der vielen zusammengesetzten Wörter und der importierten Fremdwörter wegen, für die wieder andere Konventionen gelten. Von den mannigfachen Ausnahmefällen ganz abgesehen. Ohne Ausnahmelexikon werden aus den Spar-geldern die berühmten Spargel-der.

#### **Wie gut trennt Word?**

Keineswegs vollkommen. Manche Trennmöglichkeiten, das ist das mißlichste, werden gar nicht erkannt. Trennfehler im eigentlichen Sinne halten sich in Grenzen, und bei den Spargel-dern muß man Nachsicht walten lassen, denn das ist keine falsche, nur eine unschöne Trennung.

Um Fehler gleich im Ansatz zu verhindern, bietet sich die manuelle Trennung an, die Bestätigung Wort für Wort. Freilich ist das bei umfangreichen Texten eine langwierige (und öde) Angelegenheit.

## **Die Trennung von Hand**

Selbstredend sind Sie den Automatismen nicht hilflos ausgeliefert, sondern können korrigierend eingreifen – und auch schon vorab bestimmen, wo getrennt werden soll und wo nicht.

**E** Ein *bedingter Trennstrich* erlaubt oder erzwingt an dieser Stelle eine Trennung, wenn es sich mit dem Zeilenumbruch so fügt.

**E** Ein *geschütztes Leerzeichen* verhindert ebenfalls eine Trennung und o hält zwei Wörter auf einer Zeile (»Richard III.« beispielsweise), die sonst dem Zeilenumbruch zum Opfer fallen. Ein geschütztes Leerzeichen wird als kleiner hochstehender Kringel dargestellt, der an die Stelle des Punktes für ein normales Leerzeichen tritt.

Versteht sich, daß man das alles auch bereits beim Schreiben berücksichtigen kann. Bedingter Trennstrich und geschütztes Leerzeichen sind aber nur sichtbar, wenn die Anzeige der nicht druckbaren Zeichen eingeschaltet ist.

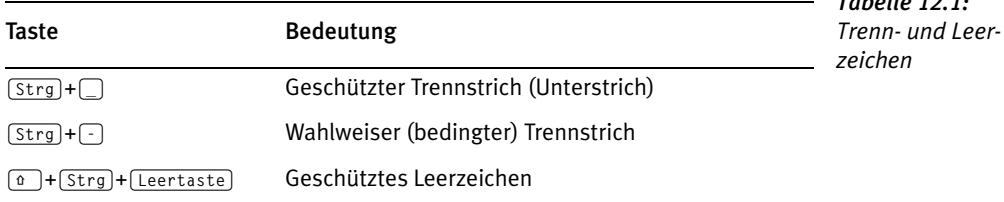

### **Trennung aufheben**

Unmittelbar nach einem Trennvorgang geht es mit  $[AT] + [-]$  bzw.  $\sqrt{(\text{Strg}) + (z)}$ . Keimt der Wunsch erst später in Ihnen auf, müssen Sie in der Liste der zu widerrufenden Aktionen auswählen.

Sie können aber auch die Ersetzen-Funktion zu Hilfe nehmen (siehe Kapitel 13, »Suchen & Ersetzen«, S. 185). Als Suchbegriff wählen Sie *Bedingter Trennstrich* (Code **^–**), als Ersatzbegriff nichts. Dadurch werden alle *Tabelle 12.1:*

**E** Ein *geschützter Trennstrich* unterbindet eine Trennung. An dieser Stelle wird nicht getrennt, ein Wort wie »MS-DOS« bleibt in einer Zeile. Ein geschützter Trennstrich sieht auf dem Bildschirm aus wie ein normaler Bindestrich.

Trennstriche gelöscht. Das Ersetzen funktioniert selbst dann, wenn die nicht druckbaren Zeichen verborgen sind.

Ach, Sie haben das probiert, und es hat nicht geklappt? Kann schon sein! Lesen Sie bitte weiter.

#### **Die automatische Trennung und ihre Probleme**

Schon fein, wenn während des Schreibens wie von Zauberhand die Wörter getrennt werden.

Und Sie schreiben nun also und warten doch vergeblich, daß die Trennung erfolgt? Nun, Word wartet auch – auf das, was da vielleicht noch folgen mag. Doch spätestens, wenn Sie den Cursor in den nächsten Absatz führen, tritt die Silbentrennung in Aktion.

Kribbelig freilich kann man werden, wenn man gerade etwas markieren will, und die Wörter rutschen einem unterm Mauszeiger davon, weil gerade die Silbentrennung in Aktion tritt. Gut, damit kann man leben. Kritischer sind einige andere Dinge.

- Bei der automatischen Silbentrennung fügt Word keinen bedingten Trennstrich ein wie bei der manuellen, sondern etwas ganz Eigenes. Diese Trennstriche kriegen Sie mit Ersetzen nicht weg. Sie können die Aktion nur rückgängig machen – aber auch nur so lange, bis Sie das Dokument schließen. Ein automatisch eingefügter Trennstrich läßt sich auch nicht löschen. Entfernt wird statt dessen das folgende Zeichen.
- $\rightarrow$  Zu einem späteren Zeitpunkt können Sie die automatische Silbentrennung zum Beispiel dadurch aufheben, daß Sie das Dokument noch einmal manuell trennen. Das ist natürlich eine mühselige Angelegenheit. Sie erfahren gleich noch, wie's etwas praktischer zu handhaben ist.
- Sie können die Trennung eines einzelnen Wortes nicht unterbinden. Fügen Sie davor einen wahlweisen Trennstrich ein, wie man das bei anderen Programmen machen kann, passiert entweder gar nichts oder am Ende der Zeile bleibt ein einsamer Trennstrich übrig.
- **Strg+** einen bedingten Trennstrich eingeben (und müssen viel-Sie können allerdings eine andere Trennstelle wählen und hier mit leicht wieder etwas warten, bis die Automatik in Gang kommt).

Daß man eine Trennung nicht unterbinden kann, ist eine Lücke im Programm. Man muß sie mit einigen Tricks umgehen.

Mit Format/Absatz, Register *Zeilen- und Seitenwechsel*, kann für diesen Absatz *Keine Silbentrennung* angewiesen werden. (Das läßt sich natürlich auch einer Formatvorlage zuordnen.) Der Absatz wird dann bei der automatischen Silbentrennung übergangen – oder bereits erfolgte Trennungen werden aufgehoben. Sie können aber gleichwohl von Hand trennen mit  $\sqrt{\text{strg}}+1$ .

**■** Einen ähnlichen Effekt erreichen Sie, wenn Sie für diesen Absatz mit Extras/Sprache/Sprache bestimmen *Rechtschreibung und Grammatik nicht prüfen* wählen (leider geht das nur bei einem Absatz, nicht bei einem einzelnen Wort). Nachteil: Dieser Absatz bleibt auch von der Rechtschreibprüfung und dem Thesaurus ausgeklammert.

Dieses grundsätzliche Sperren gilt übrigens auch für die manuelle Silbentrennung.

## 12.4 Rechtschreibhilfe

Die Rechtschreibhilfe von Word überprüft den gesamten Text, einen markierten Textteil oder ein einzelnes Wort. Wie Sie die Rechtschreibhilfe aufrufen, ob über das Menü, mit dem Symbol oder mit  $\sqrt{F7}$ , ist gleich. Kleine Unterschiede gibt es beim zu überprüfenden Bereich:

- Ist ein Textteil oder ein einzelnes Wort markiert und Word hat keinen Fehler entdeckt, wird gefragt, ob der Rest des Dokuments auch überprüft werden soll.
- Findet Word einen Fehler, erscheint gleich das Dialogfenster, das noch ausführlich unter die Lupe genommen wird. Mit diesem Dialogfenster bekommen Sie es von Anfang an zu tun, wenn nichts markiert ist, also der gesamte Text geprüft wird.

Wie üblich, kann am Anfang des Textes weitergemacht werden, wenn Sie in der Mitte begonnen haben.

Sie können außerdem eine *Automatische Rechtschreibprüfung* einschalten, die schon während der Texteingabe aktiv wird. Mehr dazu ab Seite 179.

## **Wie die Rechtschreibhilfe arbeitet**

Die Rechtschreibprüfung ist ein schlichter Abgleich, im Grunde eine Suchen- und Ersetzen-Operation. Word überprüft den Text mit den Einträgen in seinen Wörterbüchern. Ergibt sich eine Übereinstimmung, ist alles in Ordnung – nächstes Wort. Andernfalls wird ein Fehler gemeldet.

Der Fehler kann ein tatsächlicher Schreibfehler sein: Das Wort im Text ist anders geschrieben als das Wort im Wörterbuch.

EXTRAS/ **RECHTSCHREIBUNG** und Grammatik  $\sqrt{F7}$ 

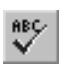

Der Fehler kann aber auch schlichte Unkenntnis sein: Word findet kein ähnliches Wort in seinen Wörterbüchern, und was es nicht kennt, das ist im Sinne der Programmlogik ein falsches Wort.

Zweifeln Sie also nicht an Ihren Rechtschreibkenntnissen, wenn Word ein Wort moniert, von dem Sie sicher glauben, daß es richtig geschrieben ist.

Aufgrund der Eigenheiten der deutschen Sprache hat es eine Rechtschreibhilfe schwer. Sie kann nur dann zufriedenstellend arbeiten, wenn sie über ein riesiges Wörterbuch verfügt. Mehrzahlbildungen, Konjugationen, Deklinationen, Partizipialkonstruktionen, Zusammensetzungen: lauter neue Wörter. Und lauter Anlässe, zweifelhafte Rechtschreibung zu beanstanden.

Die Rechtschreibprüfung von Word ist, alles in allem, nicht schlecht und auf alle Fälle besser als in früheren Versionen.

#### **Die Wörterbücher**

Das Hauptwörterbuch für die deutsche Version heißt MSSP3GEP.LEX (bzw. MSSP3GEA.LEX für Österreich). Dessen Wortschatz kann nicht geändert werden.

Zusätzlich können bei jedem Korrekturlauf zehn Benutzerwörterbücher verwendet werden. Sie sammeln – auf Wunsch – diejenigen Wörter, die dem Programm unbekannt sind. Bei künftigen Gelegenheiten werden sie nicht mehr als falsch moniert, nur weil sie nicht im Wörterbuch enthalten sind.

- Das eine Benutzerwörterbuch heißt BENUTZER.DIC. Es heißt immer so und ist immer vorhanden.
- Die anderen Benutzerwörterbücher können Sie nach Belieben benennen.

Anlegen können Sie so viele Wörterbücher, wie Sie möchten, verwenden indessen immer nur neun neben BENUTZER.DIC.

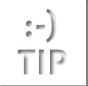

*Sammeln Sie den allgemeinen Wortschatz in BENUTZER.DIC, legen Sie für Spezialbegriffe eigene Wörterbücher an.*

Wo Word Wörterbücher sucht und speichert, muß mit Extras/Optionen/ *Speicherort der Dateien*, Kategorie »Wörterbücher«, bestimmt werden.

Mit welchen Wörterbüchern Sie arbeiten, wird mit Extras/OPTIONEN/ *Rechtschreibung und Grammatik* und der Schaltfläche Wörterbücher festgelegt. Hier landen Sie auch, wenn Sie im Dialogfenster der Rechtschreibprüfung auf die Schaltfläche OPTIONEN klicken.

## **Ein neues Wörterbuch anlegen**

Im Dialogfenster klicken Sie also zunächst auf Wörter Bücher, dann auf Neu. Ein weiteres Dialogfenster erscheint, in dem Sie einen Namen für das neue Wörterbuch angeben. Die Endung .DIC wird von Word schon vorgegeben, Sie dürfen sie nicht ändern.

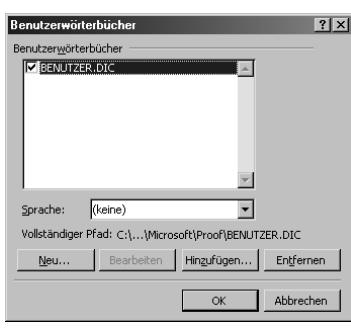

*Abbildung 12.8: Benutzerwörterbüc her verwalten*

Möchten Sie ein Wörterbuch speziell für eine (Fremd-)Sprache reservieren, sollten Sie diese im Feld Sprache bestimmen. Ansonsten ist die Auswahl »(keine)« schon richtig: Das Wörterbuch wird immer herangezogen, egal, welche Sprache gerade zuständig ist.

Diese Wörterbücher werden übrigens von allen Microsoft-Programmen verwendet, also nicht nur von Word, sondern beispielsweise auch von Excel und PowerPoint.

*Legen Sie regelmäßig Sicherheitskopien Ihrer Wörterbücher an! Wäre schade, wenn ein unvorhergesehenes Malheur die mit viel Mühe gefüllten Wörterbücher zerstört.*

### **Wörterbücher hinzufügen**

Normalerweise ist das nicht nötig. Neu erstellte Wörterbücher werden sowieso hinzugefügt, und die Liste bleibt auch beim Verlassen von Word erhalten. Die Notwendigkeit des Hinzufügens ergibt sich nur, wenn eine gütige Freundin Ihnen ihr eigenes Wörterbuch mit den aktuellsten esoterischen Fachbegriffen zur Verfügung stellt.

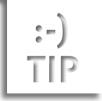

Sie klicken auf Hinzufügen, wählen das Wörterbuch aus, und das war's auch schon.

### **Wörterbücher auswählen**

Höchstens zehn Benutzerwörterbücher können, wie erwähnt, verwendet werden. Sie auszuwählen, ist recht einfach: Sie klicken darauf. Ein nochmaliger Klick auf ein bereits erwähltes Wörterbuch klammert es wieder aus. Unterliegen Sie der Versuchung, mehr als zehn auszuwählen – nicht, weil Sie nicht bis zehn zählen könnten, sondern nur so spaßeshalber –, protestiert Word.

Zur Benutzung vormerken, also der Liste hinzufügen, können Sie weitaus mehr als zehn Wörterbücher; wieviel insgesamt, habe ich nicht ausprobiert. Tatsächlich verwenden können Sie indes nur zehn davon, wie gesagt.

Weiter vorne wurde darauf hingewiesen, daß das Wörterbuch BENUT-ZER.DIC immer vorhanden sein müsse. Korrigieren wir: es sollte. Nehmen Sie es von der Auswahl aus, droht Word fürchterliche Konsequenzen an.

*Abbildung 12.9: Warnung bei Entfernen des allgemeinen Benutzerwörterbuches*

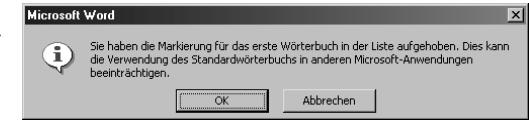

Und das ist auch logisch, da die Wörterbücher ja auch in anderen Microsoft-Anwendungen verwendet werden. Und das Wörterbuch BENUT-ZER.DIC ist nun mal eben das Standard-Benutzerwörterbuch, das immer da ist. Vorsichtshalber sollten Sie BENUTZER.DIC deshalb belassen. (Genaugenommen stört sich Word nur daran, wenn das erste Wörterbuch in der Liste deaktiviert wird, gleichgültig, wie es heißt.)

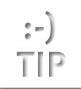

*Ziehen Sie für die Rechtschreibprüfung nur so viele Wörterbücher heran, wie Sie auch tatsächlich benötigen. Je mehr Wörterbücher Sie geöffnet halten, um so langsamer wird die Prüfung. Denn Word muß ja in jedem Wörterbuch nachschauen.*

#### **Wörterbücher entfernen**

Dreimal dürfen Sie raten, wozu die Schaltfläche ENTFERNEN ist. Richtig geraten, gleich auf Anhieb: Damit wird ein Wörterbuch aus der Liste entfernt. Aber keineswegs von der Festplatte gelöscht.

#### **Das Ausschluß-Wörterbuch**

Richtig geschriebene und von Word erkannte Wörter werden bei einer Rechtschreibprüfung übergangen; an ihnen gibt's ja nichts zu bemängeln. Möchten Sie, daß solche Wörter trotzdem angezeigt werden, müssen Sie ein besonderes Wörterbuch erstellen: ein »Ausschluß-Wörterbuch».

- Sie erstellen eine neue Textdatei und schreiben die Wörter, jedes Wort in einem eigenen Absatz.
- Sie speichern mit Datei/Speichern unter, wählen als Dateityp »Nur Text« und geben der Datei den Namen MSSPGEP.EXC. Sie muß so heißen wie das Hauptwörterbuch (hier das deutsche) und muß die Endung EXC haben.
- ■→ Sie speichern die Datei in dem Ordner, in dem sich das Hauptwörterbuch befindet. Üblicherweise ist das im Ordner *Programme\Gemeinsame Dateien\Microsoft Shared\Proof*, Sie können Word aber auch woanders installiert haben.

Dieses Wörterbuch wird bei der Rechtschreibprüfung automatisch verwendet; wollen Sie das nicht mehr, müssen Sie es umbenennen oder in ein anderes Verzeichnis verschieben.

Und wozu braucht man das nun wirklich? Ehrlich gesagt, weiß ich das auch nicht so recht ...

#### **Grundeinstellungen**

Etliche weitere Grundeinstellungen – wir sind immer noch bei Extras/ OPTIONEN – sind für die Prüfung von Bedeutung.

- *Wörter in GROSSBUCHSTABEN ignorieren* übergeht Wörter, die ganz aus Großbuchstaben bestehen. Meist sinnvoll, da es sich dabei oft um Abkürzungen handelt, die Word nicht gespeichert hat.
- *Wörter mit Zahlen ignorieren* übergeht Wörter, die auch Zahlen enthalten.

Ebenso kann Word auch *Internet- und Dateiadressen ignorieren*.

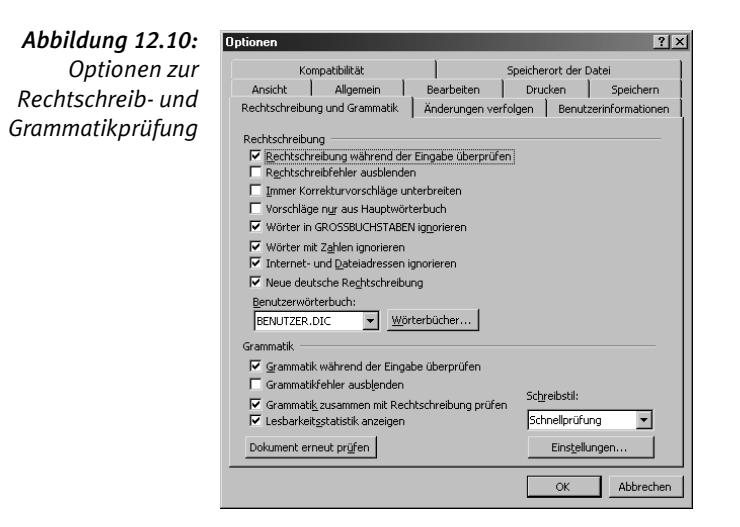

- *Neue deutsche Rechtschreibung* erlaubt Texterfassung nach alten und neuen Rechtschreibregeln. Doch Vorsicht ist geboten; die neue deutsche Rechtschreibung ist zum Teil unvollständig – was ja auch kein Wunder ist, da derzeit niemand weiß, wie eigentlich richtig geschrieben wird.
- *Korrekturvorschläge* werden dann unterbreitet, wenn Word auf ein falsch geschriebenes oder unbekanntes Wort stößt. Aus der Liste der Korrekturvorschläge können Sie die richtige Schreibweise aussuchen (wenn sie dabei ist). *Immer unterbreiten* heißt: Word sucht gleich nach Alternativen. Heißt aber auch: Der Prüfvorgang dauert länger, weil Word jedesmal in den Wörterbüchern stöbern muß. Deshalb können Sie dies generell aus- und von Fall zu Fall wieder einschalten.
- Es dauert auch seine Zeit, bis alle geöffneten Wörterbücher nach Vorschlägen durchsucht sind. Deshalb können Sie festlegen, daß die *Vorschläge nur aus* (dem) *Hauptwörterbuch* kommen.
- Des weiteren können Sie festlegen, daß Word die *Grammatik mit der Rechtschreibung prüfen* soll – auch das dauert wieder etwas länger.

Mit der Option »Rechtschreibung und Grammatik nicht prüfen« von Extras/Sprache können Sie, wie bekannt, einen markierten Komplex, also einen ganzen Textteil, oder bestimmte Formatvorlagen von der Überprüfung ausnehmen.

Angebracht ist das zum Beispiel, wenn Sie eine Adressenliste in Ihrem Text haben oder einen Bereich mit Fachbegriffen, die in ein Wörterbuch aufzunehmen sich nicht lohnt, weil sie nie mehr vorkommen werden –

also immer dann, wenn Sie billigerweise davon ausgehen können, daß Word garantiert nichts kennt und Sie sich andauernde Anfragen ersparen wollen.

## **Der Ablauf**

Nach soviel Vorbereitungen und Vorreden geht es jetzt endlich zur Sache: Sie starten die Rechtschreibprüfung. Und irgendwann beanstandet Word ein – falsch geschriebenes oder nur unbekanntes – Wort. Dann geht es so weiter:

- Word zeigt das Wort im Feld *Nicht im Wörterbuch* an, rot hervorgehoben.
- Word unterbreitet als *Vorschläge* eine Liste mit Ersatzwörtern wenn *Korrekturvorschläge* generell eingeschaltet ist.

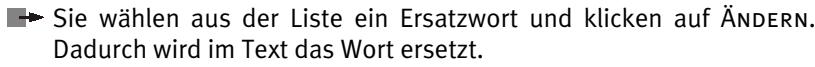

 $\boxed{2}$ 

- ■→ Oder Sie korrigieren im oberen Feld das beanstandete, rot hervorgehobene Wort (oder auch ein anderes) und klicken dann auf Ändern.
- ■→ Oder Sie übergehen das Wort mit Ignorieren, weil es richtig ist. Das hat seltsame Folgen. Taucht dasselbe Wort im Rest des Textes nochmals auf, wird es wiederum beanstandet. Brechen Sie die Überprüfung jedoch ab und starten sie neu, wird das Wort bis zur Abbruchstelle ignoriert.
- Nie ändern ignoriert dieses Wort künftig praktisch, wenn z.B. ein Name häufig auftaucht. Alle solchermaßen markierten Wörter werden in einer internen Liste gespeichert, und die wird für jedes Dokument während der aktuellen Arbeitssitzung herangezogen.

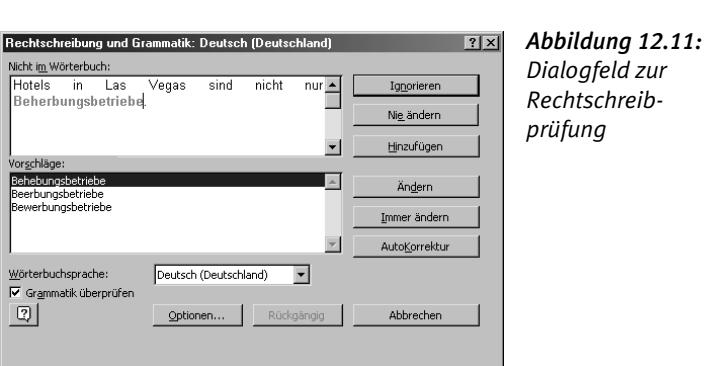

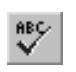

- ■→ IMMER ÄNDERN macht eben dies. Beipiel: Sie haben immer »its« statt »ist« geschrieben. Beim ersten Mal korrigieren Sie und klicken auf Immer ändern. Word korrigiert dann automatisch, wenn irgendwo noch einmal »its« auftaucht. Das ist jedoch nur anwählbar, wenn Word einen Korrekturvorschlag hat oder wenn Sie ein Wort selbst korrigiert haben.
- Rückgängig läßt Sie rückwärts durch Ihren Text wandern und die Änderungen wieder aufheben.

Einige kleine Extras erleichtern das Leben:

- ■→ Doppelte Wörter werden von Word erkannt. Im ersten Feld heißt es dann *Wortwiederholung*. Mit der Schaltfläche Löschen wird das doppelte Wort aus dem Text entfernt.
- **E** Kleinschreibung bei einem Substantiv wird moniert, am Satzanfang jedoch nicht (aber für den großgeschriebenen Satzanfang sorgt ja automatisch die AutoKorrektur, nicht wahr?). Das erste Feld meldet *Großschreibung*. Manche falsche Kleinschreibung freilich kann Word nicht erkennen, dann nämlich, wenn es das Wort auch als Verb gibt (z.B. »Begriff« und »begriff«).
- Sie können aus dem Dialogfenster direkt in den Text wechseln und dort Änderungen vornehmen. Die Rechtschreibprüfung aktivieren Sie dann wieder mit WEITER.

#### **Die Wörterbücher ergänzen**

Wenn Sie ein unbekanntes Wort in eines der Wörterbücher aufnehmen möchten, wählen Sie zuerst das Wörterbuch über die Schaltfläche Optionen und nehmen es dann mit Hinzufügen auf.

Aufgenommen wird das Wort im Text – eine kleine Schwierigkeit, wenn Sie ein falsch geschriebenes Wort entdecken und es richtig in ein Wörterbuch aufnehmen wollen. In dem Fall korrigieren Sie es zuerst, gehen aus dem Dialogfenster in den Text, setzen den Cursor vor das nunmehr richtige Wort und machen mit der Prüfung weiter.

#### **AutoKorrektur**

Wenn Sie einen Text von Word Korrekturlesen lassen, wird Ihnen vielleicht auffallen, daß Sie bestimmte Wörter immer auf die gleiche Weise falsch schreiben. Das ist, sagen Sie sich zurecht, ein Fall für die AutoKorrektur. Klikken Sie dazu auf AutoKorrektur. Schon ist es dieser Liste hinzugefügt.

## **Die Wörterbücher bearbeiten**

Die Benutzerwörterbücher sind schlichte Textdateien und können deshalb auch manuell erstellt und bearbeitet werden. Das geht sogar recht bequem mit Extras/Optionen/*Rechtschreibung und Grammatik*, der Schaltfläche Wörter Bücher und dann BEARBEITEN (zuvor das gewünschte Wörterbuch markieren), allerdings nicht während einer laufenden Prüfung (klar, dann werden die Wörterbücher ja benutzt).

- ■→ Sie erstellen eine Textdatei und erfassen die Wörter. Jedes Wort muß in einem eigenen Absatz stehen, die Wörter müssen aber nicht alphabetisch sortiert sein. (Sie erleichtern Word jedoch die Arbeit, wenn sie's sind.)
- ■→ Sie speichern die Datei als »Nur Text« (siehe Kapitel 6, »Dokumente speichern«, S. 93) und mit der Endung .DIC.
- Oder Sie öffnen ein bestehendes Wörterbuch wie beschrieben und können es nun mit neuen Wörtern füttern oder Fehler bei irrtümlich aufgenommenen Wörtern korrigieren.

*Öffnen Sie von Zeit zu Zeit Ihre Wörterbücher und unterziehen Sie sie einer kritischen Prüfung. Eliminieren Sie vor allem die falsch geschriebenen Wörter, die sich doch hin und wieder einschleichen.*

### **Auto-Rechtschreibung**

In Extras/Optionen/*Rechtschreibung und Grammatik* können Sie votieren für *Rechtschreibung während der Eingabe überprüfen*. Word arbeitet dann still und heimlich den gesamten Text durch – das kann eine Weile dauern –, die beanstandeten Wörter werden mit einer roten Wellenlinie unterstrichen. Das geschieht auch mit Text, den Sie neu eingeben.

Sind allerdings zu viele beanstandete Wörter im Text, gibt Word nach einer Weile resigniert auf.

In der Statusleiste weist Sie ein Symbol darauf hin, daß die automatische Überprüfung eingeschaltet ist.

- **Klicken Sie mit der rechten Maustaste auf das Symbol, können Sie** bestimmen, daß die Kennzeichnung der beanstandeten Wörter abgeblendet wird oder die Rechtschreib-Optionen aufrufen.
- **E** Klicken Sie mit der rechten Maustaste auf ein beanstandetes Wort, erscheint ein Kontextmenü mit Korrekturvorschlägen (so vorhanden) und verschiedenen Steuermöglichkeiten.

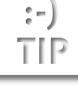

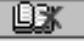

#### **180 Kapitel 12: Texte prüfen**

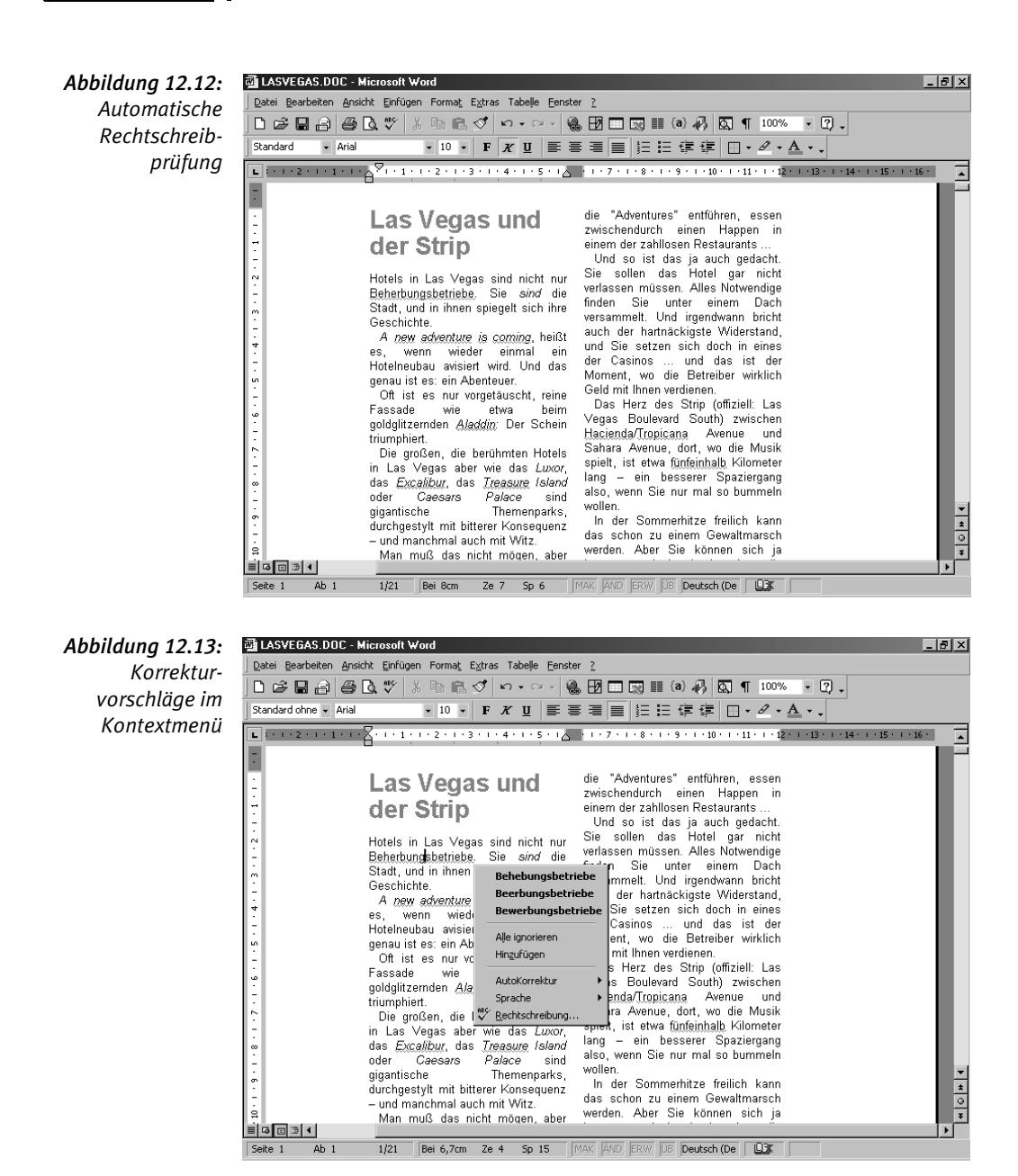

Diese automatische Rechtschreibprüfung sollten Sie zur Verbesserung der Arbeitsgeschwindigkeit ausschalten, wenn Sie ein langes Dokument mit vielen unbekannten Wörtern haben.

Andererseits ist das die bequemere Art, Schreibfehler zu korrigieren. Lassen Sie die übliche Rechtschreibprüfung über den Text laufen, nervt Sie Word ständig mit Beanstandungen, vor allem bei Fachtexten. Bei der automatischen Rechtschreibprüfung hingegen können Sie selber entscheiden, welche Wörter Sie korrigieren (oder nachschlagen) möchten und die Korrekturen nebenbei mit durchführen.

# 12.5 Die Grammatikprüfung

Wie der Menüpunkt schon andeutet, ist die Grammatikprüfung in Verbindung mit der Rechtschreibprüfung zu sehen: die Rechtschreibung kann zwar solo geprüft werden, die Grammatik aber nur zusammen mit der Rechtschreibung.

EXTRAS/ Rechtschreibung und Grammatik

*Abbildung 12.14: Dialogfeld zur Grammatikprüfung*

 $|?|x|$ 

Ignoriere Regel ignorieren

Word prüft dabei einen Satz zunächst auf die Rechtschreibung und dann auf die Grammatik.

Grammatikfehler:

Rechtschreibung und Grammatik: Deutsch (Deutschland)

Je nachdem, wie intensiv Sie sich einlassen

Nächster Satz  $\overline{\phantom{a}}$ nktion: Setzen Sie vor <mark>nachdem</mark> ein Komma, w enn damit ein Nehensatz eingeleitet wird Wörterbuchsprache: Deutsch (Deutschland)  $\overline{\phantom{a}}$  $\overline{\textbf{w}}$ Grammatik überprüfen  $\boxed{2}$ Abbrechen Rückgängig Optionen. *Abbildung 12.15:* Einstellungen anpassen - Schnel  $\overline{\mathbf{x}}$ *Einstellungen für*  **ZAbkürzung**  $\underline{\text{W}}$ iederherstellen La Adjektiv<br>□ Adjektiv<br>□ Adverb *Rechtschreibung*  **n** □ Amtsdeutsch Doppelte Verneinung<br>DEnglisch<br>Esatzinfinitiv *und Grammatik*  Abbrec *plus Erläuterungen*  SENSERING<br>
SENV. Infinitiv mit "zu"<br>
SEN-Indes Zeichen<br>
DGehobene Stilebene Erkläre *der Regeln* I□ Gemeinplatz  $\overline{Hilfe}$ Schwellenwerte 99 Maximale Satzlänge

Ā

Mit Extras/Optionen/*Rechtschreibung und Grammatik* treffen Sie einige Voreinstellungen. Zum Beispiel wählen Sie einen *Schreibstil* aus und können den dann durch die Einstellungen differenzieren. Die Einstellungen können Sie sich Erklären lassen.

Die Prüfung selbst läuft so ähnlich ab wie die Rechtschreibhilfe. Bei der automatischen Überprüfung werden die grammatikalischen Beanstandungen grün gekennzeichnet.

Über Sinn und Unsinn einer Grammatikprüfung streiten die Experten heftig. In der Tat kann sie den einen oder anderen Fehler aufspüren. In einem ist sie unbestreitbar hilfreich, auch für den Laien: Wenn man sich die Erklärungen anzeigen läßt, lernt man eine Menge über die Sprache.

Um alle Einstellungen richtig setzen zu können, muß man freilich fast ein Linguist sein.

## 12.6 Thesaurus

Extras/Sprache/ **THESAURUS**  $\boxed{0}$  +  $\boxed{F7}$ 

»Thesaurus« erklärt der Duden kurz und bündig als »Wortschatz«. Gemeint ist damit ein Wortschatz an Synonymen: Wörtern mit ähnlicher Bedeutung. Selbst Profischreiber greifen gelegentlich zum Synonymlexikon, weil ihnen auch nicht immer die beste Formulierung einfällt.

Der Word-Thesaurus arbeitet sich nicht durch den gesamten Text wie die Trenn- und die Rechtschreibhilfe.

- Überprüft wird das Wort, vor dem oder in dem der Cursor steht, das markiert ist oder dem der Cursor unmittelbar folgt.
- Sie können bis zu sechs Wörter markieren. Weil das dann in der Regel ein Satzteil ist, macht Word entsprechende Vorschläge, für »es konnte« z.B. »es weit bringen« oder »es zu etwas bringen«.

### **Der Ablauf**

Die praktische Anwendung sei an dem Wort »Leben« verdeutlicht.

In der Liste *Bedeutungen* wird gezeigt, in welchem Sinne »Leben« verwendet werden kann. Es kann damit die »Welt« ebenso gemeint sein wie »Belebung« oder »Wirklichkeit« .

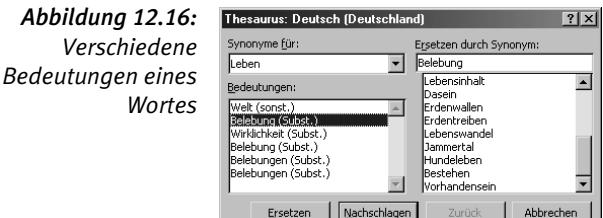

In der Liste *Ersetzen durch Synonym* steht, welche sinnverwandten Wörter der Thesaurus in seinem Lexikon hat. Die Synonyme wechseln je nach Bedeutung.

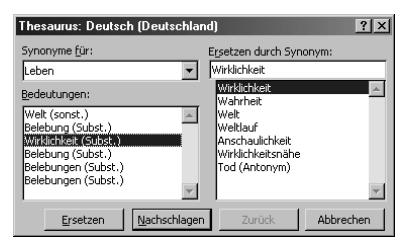

*Abbildung 12.17: Sinnverwandte Wörter*

**■** Haben Sie in einer der Listen einen Begriff markiert, können Sie sich mit Nachschlagen oder einem Doppelklick weitere Vorschläge unterbreiten lassen.

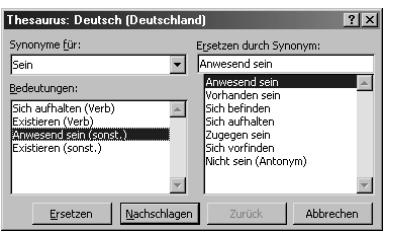

*Abbildung 12.18: Begriffe nachschlagen*

- Mit Zurück blättern Sie schrittweise zurück durch all die Begriffe, zu denen Sie verzweigt haben.
- **■→** Weil Sie sich mit der Zeit im Gewirr der Bedeutungen und Synonyme verlieren, öffnen Sie das Listenfeld *Synonyme für* und können nun gezielt zu allen Bedeutungen gelangen, die Sie zwischenzeitlich nachgeschlagen haben.

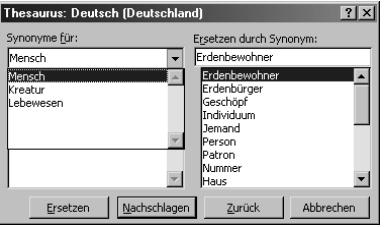

*Abbildung 12.19: Liste durchgehen*

Wenn Sie das Wort im Text durch ein besseres oder nur anderes ersetzen möchten, müssen Sie in einer der beiden Listen den Ersatz markieren und dann auf Ersetzen klicken.

Gönnen Sie sich mal einen ruhigen Nachmittag, und amüsieren Sie sich mit dem Thesaurus! Sie werden Ihren Sprachschatz enorm erweitern! Und auf alle Fälle ist der Thesaurus immer ein Quell ungetrübter Heiterkeit. Man muß es ja nicht gleich so verbissen sehen und den Wortschatz für bare Münze nehmen, vor allem nicht, wenn in Word »Frauenhaus« in einem Zuge mit »Puff«, »Bordell«, »Eroscenter« etc. aufgeführt wird.

Ein Thesaurus hat natürlich auch seine Tücken und ersetzt Wissen und Sprachgefühl nicht. Zum Beispiel ist »gleich« nicht dasselbe wie »dasselbe«, und viele Wörter meinen zwar das gleiche, doch nicht dasselbe, und verläßt man sich blindlings auf die Synonym-Vorschläge, ergeben sich mitunter gleich Bedeutungsunterschiede.

Übrigens: Den Thesaurus kennt der Word-Thesaurus nicht.